# How to Apply Online – Cable Operator Online Application

All eligible applicants shall apply **Online** through the link provided in the High Court of Karnataka website **www.karnatakajudiciary.kar.nic.in/recruitment.php** Ξ

## Steps for submitting Online Application

Read all the instructions carefully and thoroughly; fill up all the 'Fields' given in online application format as per instructions detailed in the notification and the instructions at the appropriate places.

### **For Fresh Application**

1. Click on the  $\begin{bmatrix} \bullet & \bullet & \bullet \\ \bullet & \bullet & \bullet & \bullet \\ \bullet & \bullet & \bullet & \bullet \end{bmatrix}$  Button.

2. Next click on OK button

Before applying Online, please read the instructions carefully and be ready with the Digital/Scanned Colour Photo and Signature in JPG Format.

OK

\_\_\_\_\_\_\_\_\_\_\_\_\_\_\_\_\_\_\_\_\_\_\_\_\_\_\_\_\_\_\_\_\_\_\_\_\_\_\_\_\_\_\_\_\_\_\_\_\_\_\_\_\_\_\_\_\_\_\_\_\_

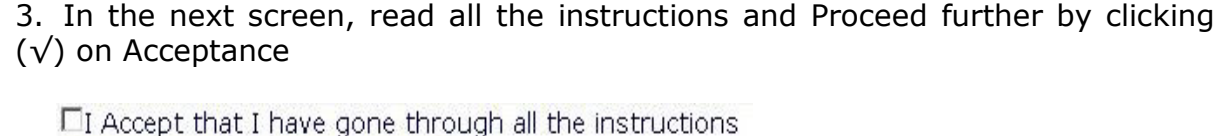

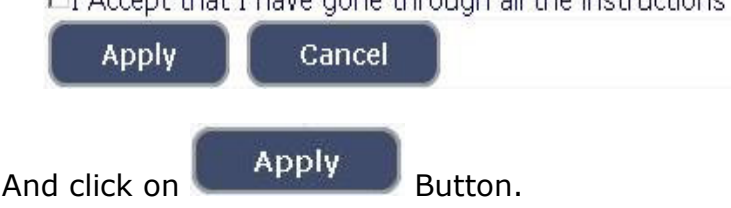

- 4. Applicant shall enter the name as mentioned in the **X Std.**/**SSLC** marks card. **[Sl.No.1, Maximum characters - 50].**
- 5. Applicant shall enter his/her Father name as appearing in the **X Std.**/**SSLC** marks card. **[Sl.No.2, Maximum characters - 50].**
- 6. Select the appropriate Gender of the Applicant i.e. Male/ Female/ Others(transgender) – by selecting corresponding Radio Button **[Sl.No.3].** If applicant select Others (transgender), specify sub gender Male /Female.
- 7. Applicant shall mention his/her date of birth, by selecting the Day, Month & Year as appearing in the **X Std.**/**SSLC** marks card. **[Sl.No.4]**
- 8. Applicant shall select the appropriate Category to which he/she belong and to mention certificate number and date. **[Sl.No.5].**
- 9. In order to claim the reservations under various quota, applicant shall check (√) at the appropriate place at **[Sl.No.6]** and should enter date of certificates. The quota displayed are
	- a. Quota
		- a) Rural
		- b) Bench Mark disability (Physically Challenged)
		- c) Kannada Medium
		- d) Displaced from Projects
		- e) Ex-Servicemen

**Note:** Applicant claiming reservation under **Ex-Servicemen** shall mention the number of years served in the appropriate text box.

- 10. Applicant shall indicate his/her Marital Status as "Married" or "Unmarried". If married, select the appropriate sub selection as "Divorced", "Widowed", "Judicially Separated", "Bigamous", "One Spouse" **[Sl.No.7].**
- 11. Applicant shall select the appropriate Citizenship **[Sl.No.8].**
- 12. Applicants need to enter last studied institute name, qualification and year of pass / fail as at **[Sl.No.9].**

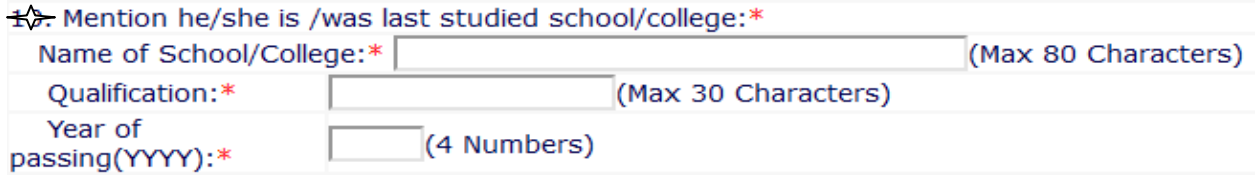

- 13. Contact Information **[Sl.No.10].** 
	- a. Applicant shall mention his/her Present address including the Door number, Street, Place, Area, Taluka, District and State with Pin code. If the Applicant is not from Karnataka, specify the District and Taluka in the text box **[Maximum characters - 20].**

 **Note:** If Permanent address is same as Present address, then select "**Yes"**.

- b. If permanent address is different, applicant shall mention his/her Permanent address including the Door number, Street, Place, Area, Taluka, District and State with Pin code.
- 14. Applicant shall enter valid Mobile number **(Mandatory),** Landline number. The authority is not responsible for non receipt of communication by **SMS**, if the mobile number furnished is wrong. **[Sl.No.11(a) (b)].**
- 15. Applicant shall enter his/her **E-mail ID (Mandatory) [Sl.No.12].** The authority is not responsible for non receipt of communication, if the Email ID furnished is wrong.
- 16. Applicant shall enter details of Experience in Network Maintenance, VLAN, Switch, Router, Modem Configuration and LAW work along with details of Certificate in CCNA/CCNP issued by recognized and reputed institutes in below showing fields **[Sl. No.13]**

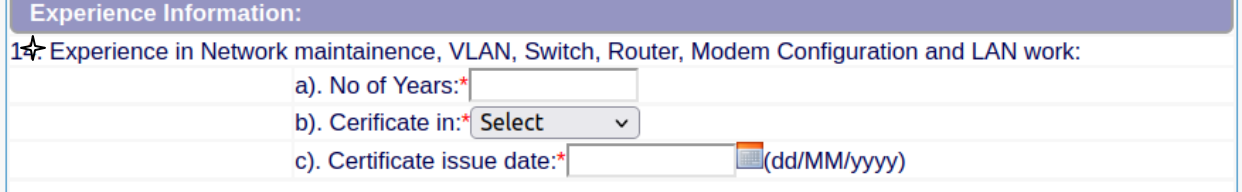

- 17. Applicant shall mention whether he/she is working in the Central Government/State Government, Local Bodies, Public Authorities. If yes, mention the number of years of service **[Sl.No.14].**
- 18. Applicant shall mention No. of years and month of service details as at **Sl.No.15**

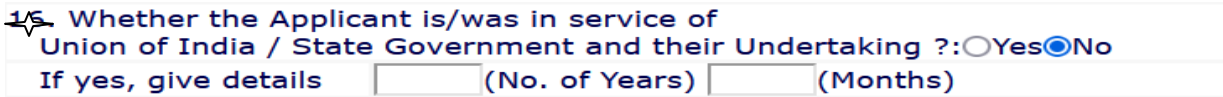

- 19. Applicant shall select "Yes" or "No" radio button for mentioning whether there is any Enquiry Pending/contemplated against the Applicant before Government Department/Bar Council/any other authority. **[Sl.No.16 Maximum - 80 characters].**
- 20. Applicant shall mention details as to whether the applicant is/was involved in any Civil/Criminal/Quasi Judicial Proceedings in any capacity. If Yes, give details**. [Sl.No.17].**
- 21. After Sl.No. 17 of the application click on the declaration check box

Preview

 $\Box$  I do hereby solemnly and sincerely affirm that the statement made and the information furnished above is true. Should it however be found that any information furnished herein is untrue in material particulars,I real for public services under the State Goverment.

Clear

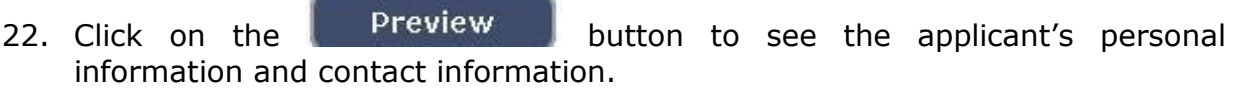

23. In Preview section candidate needs declare/acknowledge his/her Name, Gender, , Date of Birth by clicking on check box of respective sections.

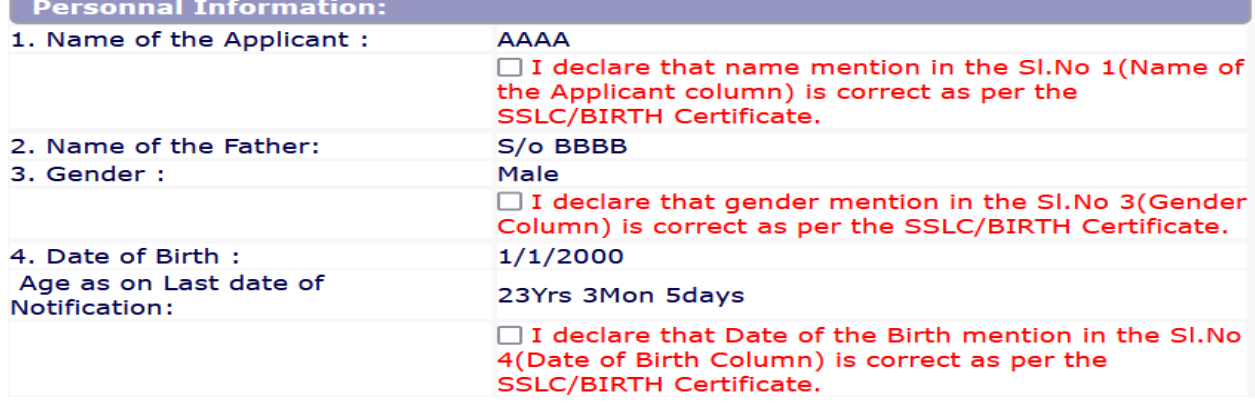

24. If any further modifications / corrections are required, Click button.

Otherwise enter captcha and by click in square check box click

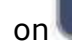

on Save & Continue button to proceed next.

**Edit** 

- 25. A 'Reference Number' (Eg.,202320CBO**\_\_\_\_\_\_\_\_**) will be generated. Kindly note down the said Reference Number for future reference. Also a **one Time Password** will be sent by **SMS/E-Mail** – which is required to proceed further. The validity of said password is 30 minutes. Please don't close the window till the process is completed.
- 26. The Applicant shall enter correct **One Time Password** received through **SMS/E-Mail**.

#### 27. **Enter Educational Information:[Sl.No.18]**

By selecting qualification, enter details of SSLC information by fillingup required fields and then click on '**Add**' button to save entered data.

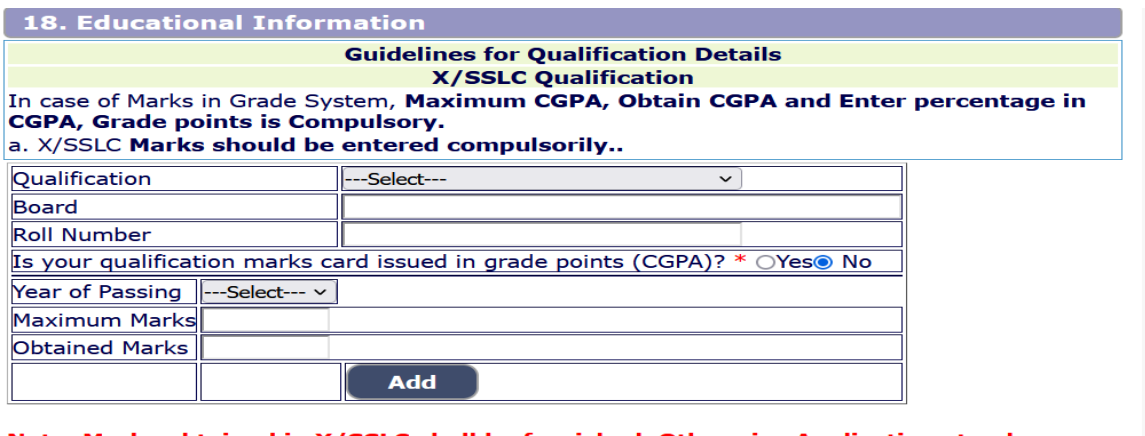

Note: Marks obtained in X/SSLC shall be furnished, Otherwise Application stands rejected..

Post filling of SSLC/equivalent information it is mandatory to fill ITI qualification details by selecting course and by entering other required fields candidates shall click on **'Add'** button to save the data as showing below

**ITI** details

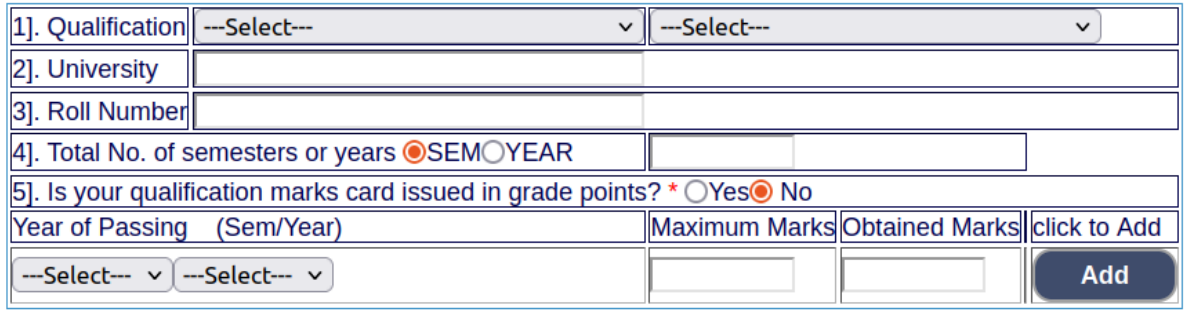

On clicking the button, the Guidelines for uploading the Photo an 0

**Note:** Candidates shall enter details pertaining to all semester/year of ITI qualification by clicking on **'Add'** button. After entering all qualification details candidates shall click on **'Save and continue'** to proceed further.

28. Candidates shall enter details about their certified course CCNA/CCNP issued by recognized and reputed institutes by filling empty fields of below showing picture at **[Sl.No.19]** 

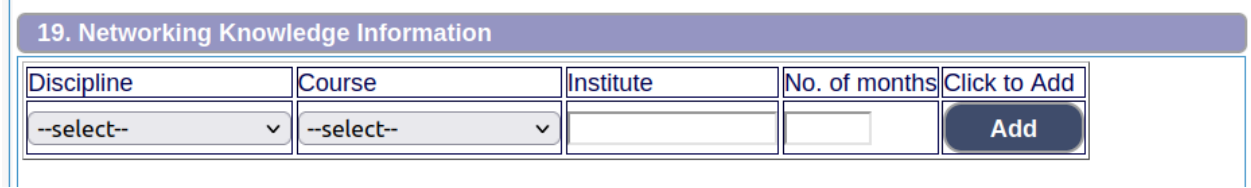

29. Candidates shall enter their experience related information as at **[Sl. No. 20]**  in the below showing picture's required fields

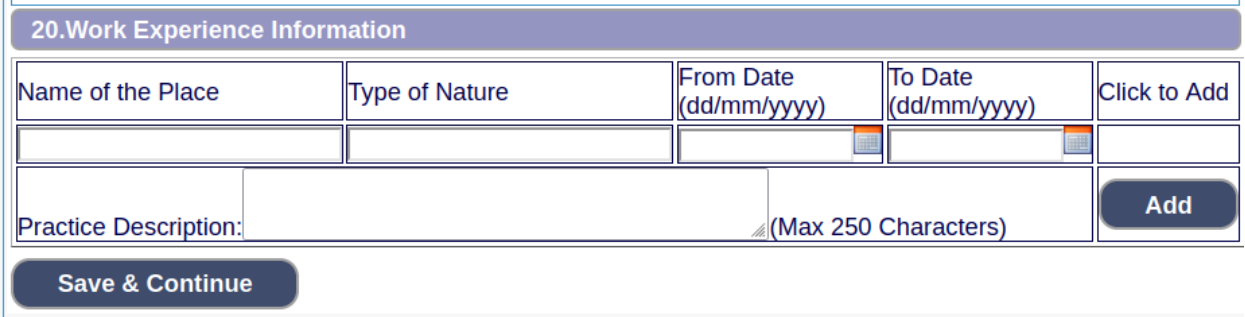

30. Candidates shall read all below provided instructions before uploading Photos and signature:

**Photo Upload** –The applicant shall upload their latest passport size photograph with white back ground having (5 cm of length X 3.6 cm of breadth with maximum size 50kb) in \*.jpg format

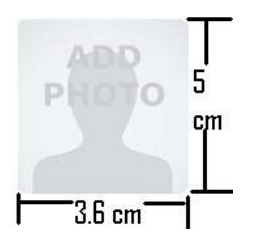

- Select Passport Size Photo from Dropdown list.
- Click of "Choose File" to select the file.
- Click on Upload button to upload the Photograph.

**Signature Upload** - The Applicant shall scan and upload their signature, signed in black ink on white paper having (2.5 cm of length X 7.5 cm of breadth with maximum size 25 kb) in jpg format.

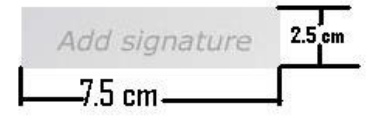

- Select "Applicant Signature" from Dropdown list.
- Click of "Choose File" to select the file.
- Click on Upload button to upload the Signature.

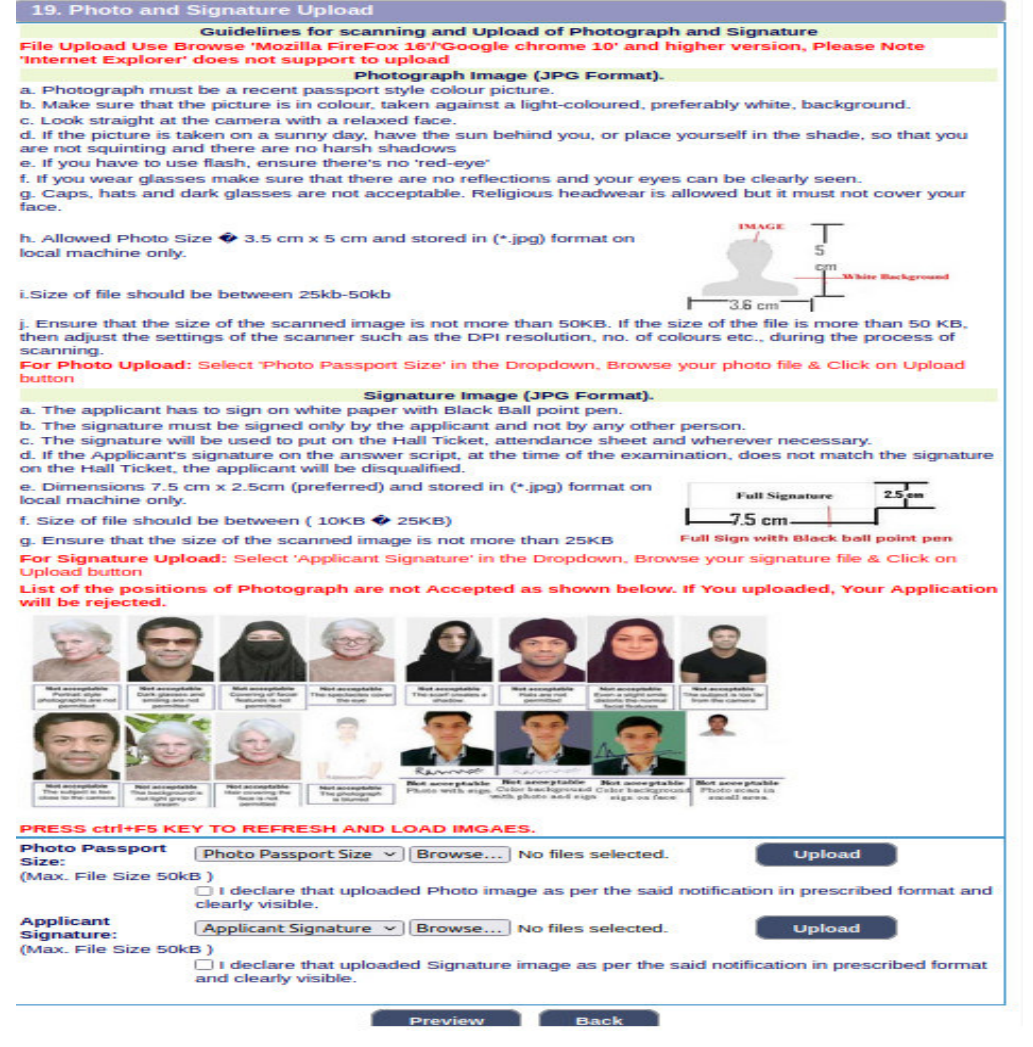

- 31. Upon clicking **Preview** button, all entered information will be displayed on the screen. Applicant shall verify and rectify any mistakes before final submission.
- 32. On verifying that information is correct, applicant should declare that information is true by clicking  $\sqrt{ }$  in the check box shown below.

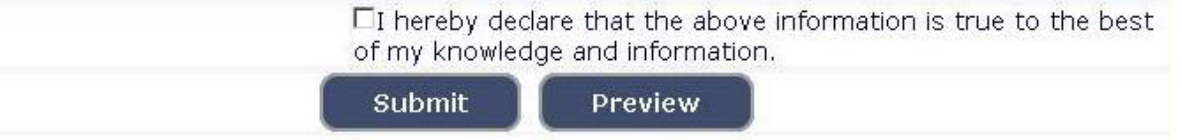

## **For Changing S.S.L.C/ Photo and Signature Uploaded, before clicking on submit option.**

33. If applicant wants to make changes in Educational Qualification, and Photo/signature, go to home page.

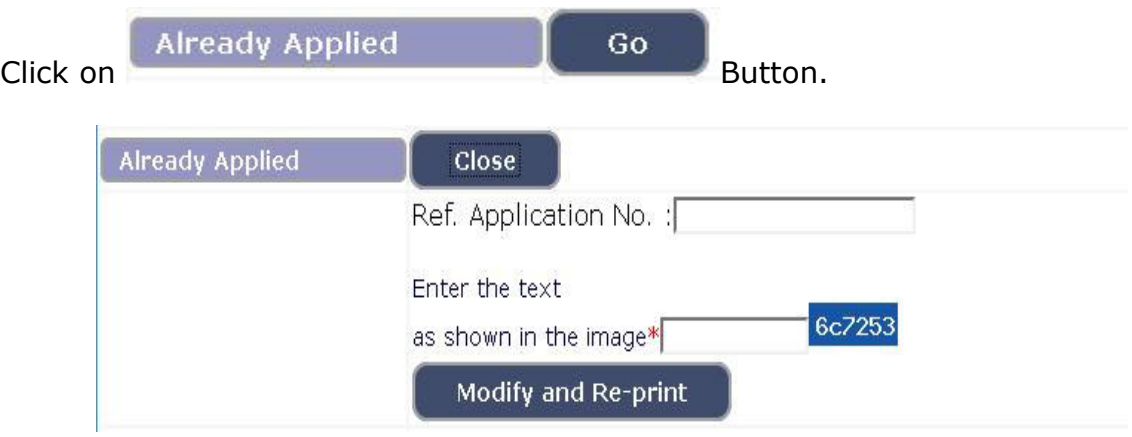

Enter your application number, text as shown in image.

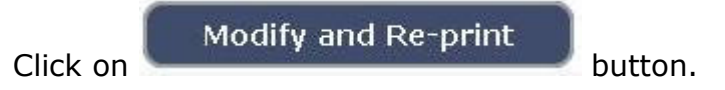

- 34. An **One Time Password** will be sent by **SMS/E-Mail**.
- 35. Applicant shall enter correct **One Time Password (OTP)** received through **SMS/E-Mail**. The validity of said password is 30 minutes. Please don't close the window till the process is completed. After entering the OTP, applicant will be allowed to edit information pertaining educational qualification, Mode of payment, photo / signature upload. Applicant should make appropriate changes and resubmit the application.

**Submit** Click on **Button** to submit the application.

After submission of application, Application Number will be generated as

 $(EX \text{ HCK2327GDC})$ , by clicking on  $E = \text{print}$  button, the applicant shall take print the submitted application and **make payment on above said application number** by clicking on **make payment** button. As shown below.

36. Click on **Make Payment** then make payment by using **SBI PAYMENT PORTAL :** 

### *NOTE: Candidates are advised to refer "HOW TO MAKE PAYMENT" article web-hosted in home screen to make payment easily.*

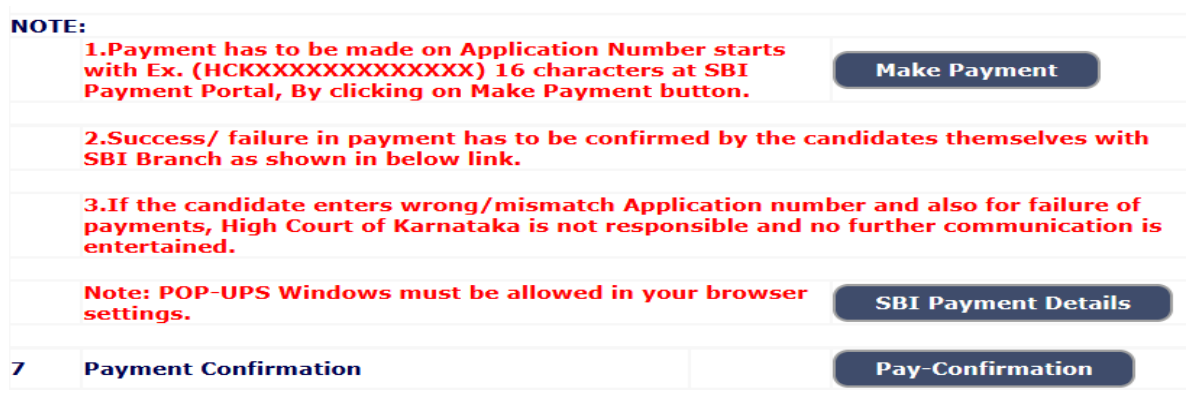

## **This completes the application entry and payment of application fee.**

37. **Fill up SBI Payment Details and Upload Documents:** 

Post successful payment of fee from the SBI Portal, the candidates can download the E-receipt from SBI Portal in PDF format, thereafter fill up payment/fee details by clicking **"SBI Payment Details"** Button. The PDF E-receipt should be uploaded by clicking on **"To Upload Documents"** section at Home screen **Sl. No.8**.

39. After clicking "to upload documents" below screen will display where candidates required to enter their Application number and Date of Birth then click on "SUBMIT" button as showing in below screen:

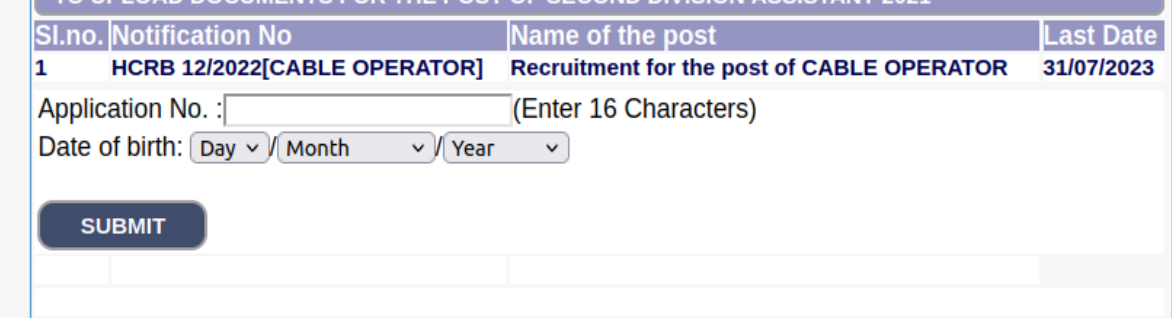

**SUBMIT** 

40. Finally after clicking on **the contract of the state of the state of the state of the state of the state of the state of the state of the state of the state of the state of the state of the state of the state of the st** candidates required to upload all of the documents in Pdf format and click on 'Final Submit' button as shown below:-

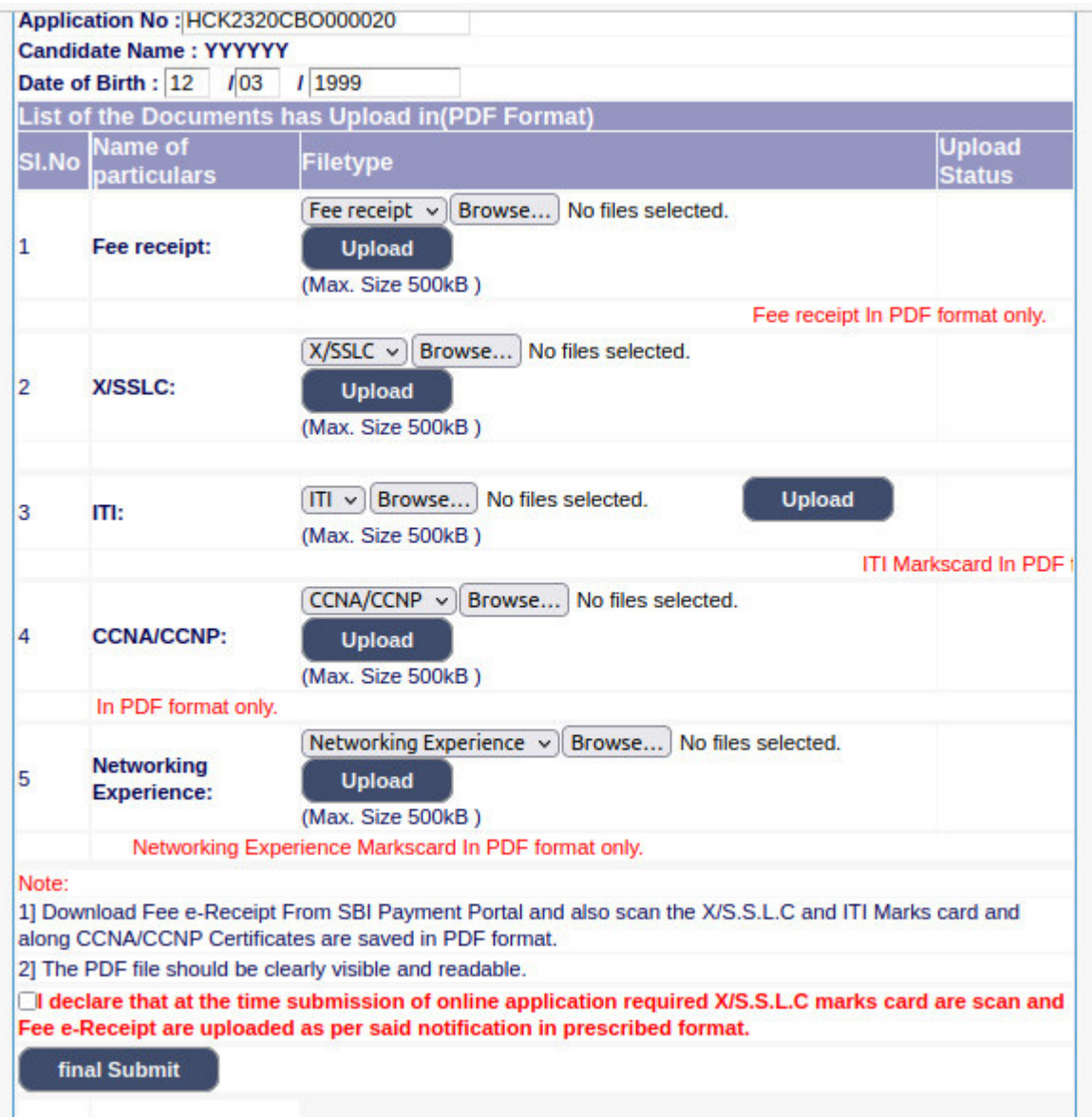

**Note:-** All documents uploaded needs to be in PDF format and should be clearly visible and readable. Further, applications which are not in accordance with these **Instructions** will be summarily rejected.